## Quick Set-up

1. On your smartphone mobile device, download the Amazon Alexa app

2. Use your Amazon account to login

- 3. Open the app, use the "Menu" icon in the top left corner to select "Skills & Games"
- 4. Use the "Search" icon in the top right corner and type "Pecan Square"
- 5. Select "Pecan Square" from the search results and click "Enable Skill" to activate

### Connect to Pecan Square

### **Open the Pecan Square skill on your Echo Show:**

*"Alexa, open Pecan Square"*

**Confirm the Pecan Square skill is open on your Echo Show:** You will see the Pecan Square logo on the screen.

#### **Search and get answers to Frequently Asked Questions:**

Use the following introductions to activate Alexa searches: *"Alexa, tell me..." "Alexa, search for..." "Alexa, find..." "Alexa, get me..." "Alexa, give me..." "Alexa, pull up..." "Alexa, I want..."*

#### **Search for Pecan Square events:**

You can search by date, date and time, name, or location:

*"Alexa, what events are happening on <specify date>?"*

*"Alexa, when is <event name> happening?"*

*"Alexa, what events will take place at <name location>?"* (i.e. Jackson Hall, The Lawn, The Square)

*"Alexa, what events are happening <date> at <time>?"*

**To close the skill say:**

*Cancel Stop Goodbye Exit*

## Connect to HomePro

PECAN

**SQUARE** 

**Open the Pecan Square skill on your Echo Show:** *"Alexa, open Pecan Square"*

**Confirm the Pecan Square skill is open on your Echo Show:** You will see the Pecan Square logo on the screen.

**Contact the HomePro Help Desk:** *"Alexa, message HomePro" "Alexa, email HomePro"* **Dictate your request beginning with:** *"I need..."* (i.e. I need help with my WiFi connection)

**The skill will repeat the message and ask if message is correct. You can answer "Yes" or "No". If you answer "No" you can then redo your message. After you say "Yes," the skill will ask for your phone number. Users can provide their phone number in in the following formats:**

> *"My phone number is <phone>" "Phone number is <phone>" "My number is <phone>"*

**The skill will repeat the phone and ask if the phone number is correct. You can answer "Yes", "No", or "Change it".**

**When phone number is displayed correctly on the message screen, the user should say "Send it" to deliver the message to the HomePro Help Desk.**

**Please Note: The skill will close automatically if inactive for a prolonged time.**

# Jack Tips

Jackson, or "Jack" for short, is Pecan Square's virtual mascot. This four-legged ambassador to residents and quests likes to show off his knowledge by publishing helpful tidbits and information about life at Pecan Square. If you'd like to hear from Jack on your Echo Show device and see what information this intelligent canine has compiled for you, simply follow the instructions here.

## Add Jack Tips

1. On your smartphone mobile device, login to the Amazon Alexa app

2. Open the app, use the "Menu" icon in the top left corner to select "Skills & Games"

3. Use the "Search" icon in the top right corner and type "Jack Tips"

4. Select "Jack Tips" from the search results and click Enable Skill" to activate

### Connect to Jack's Tips

**Open the Pecan Square skill on your Echo Show:**

*"Alexa, open Pecan Square"*

**Confirm the Pecan Square skill is open on your Echo Show:**

You will see the Pecan Square logo on the screen.

**Activate Jack Tips using any of the following commands:**

*"Alexa, open Jack Tips" "Alexa, ask Jack Tips to give me a tip" "Alexa, ask Jack Tips to say a fun fact" "Alexa, open Jack Tips for a tip" "Alexa, open Jack Tips for a fact" "Alexa, ask Jack Tips for a fun fact" "Alexa, tell Jack Tips to say a tip"*

**To advance to another Jack Tip say:**

*Next Another one Skip I heard this already One more Tell me more*

**To close the skill say:**

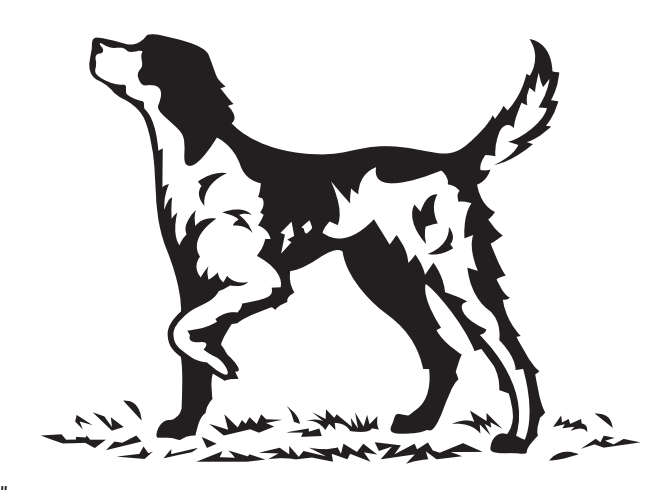

#### *Cancel Stop Goodbye Exit*